当マニュアル「7 データ送信・申請書出力」(P42)で申請手続を、「申請の手引」 4 (4)「申請方法」(P7)に従って提出書類の郵送を完了した後、申請データの受付· 番査状況の確認や、申請内容の修正、審査結果通知等の受領を行うには、京都府・市町村 共同電子申請システムの「到達番号形式選択」画面からログインします。

### 1 「到達番号形式選択」画面からログイン

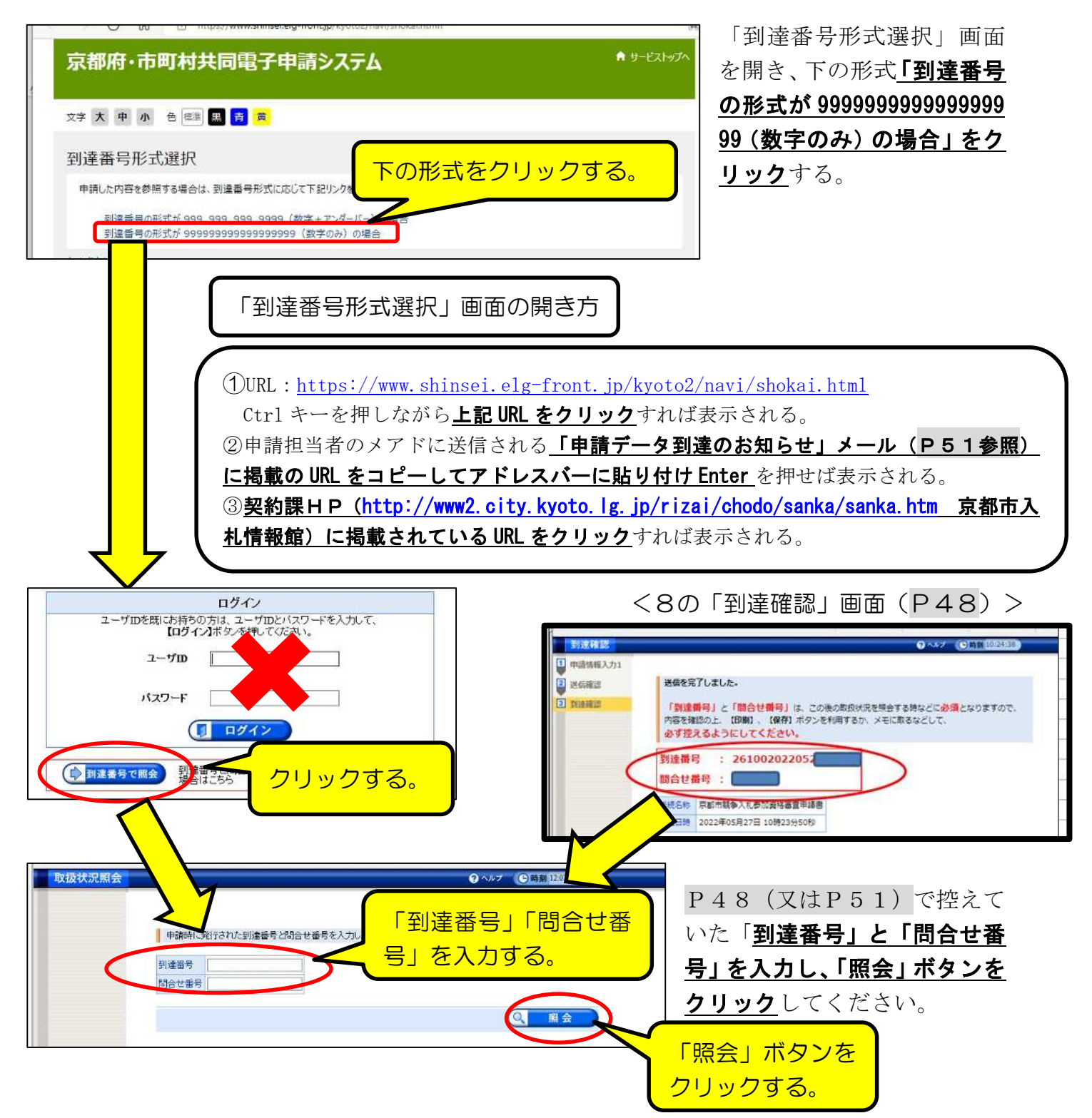

#### 2 「取扱状況詳細」画面の見方

データ送信後、審査が完了し、システム内で「審査結果通知書」を発行(令和5年3 月末頃の予定)まで、この画面で受付・審査の状況、各種通知等を確認してください。

#### ⑴ 画面の見方

画面上部の「申請・届出」の流れ」で、受付・審査事務の進捗状況が確認できます。 (詳細は(2)参照。)また、その下の各項目の見方は、(3)以降を参照してください。

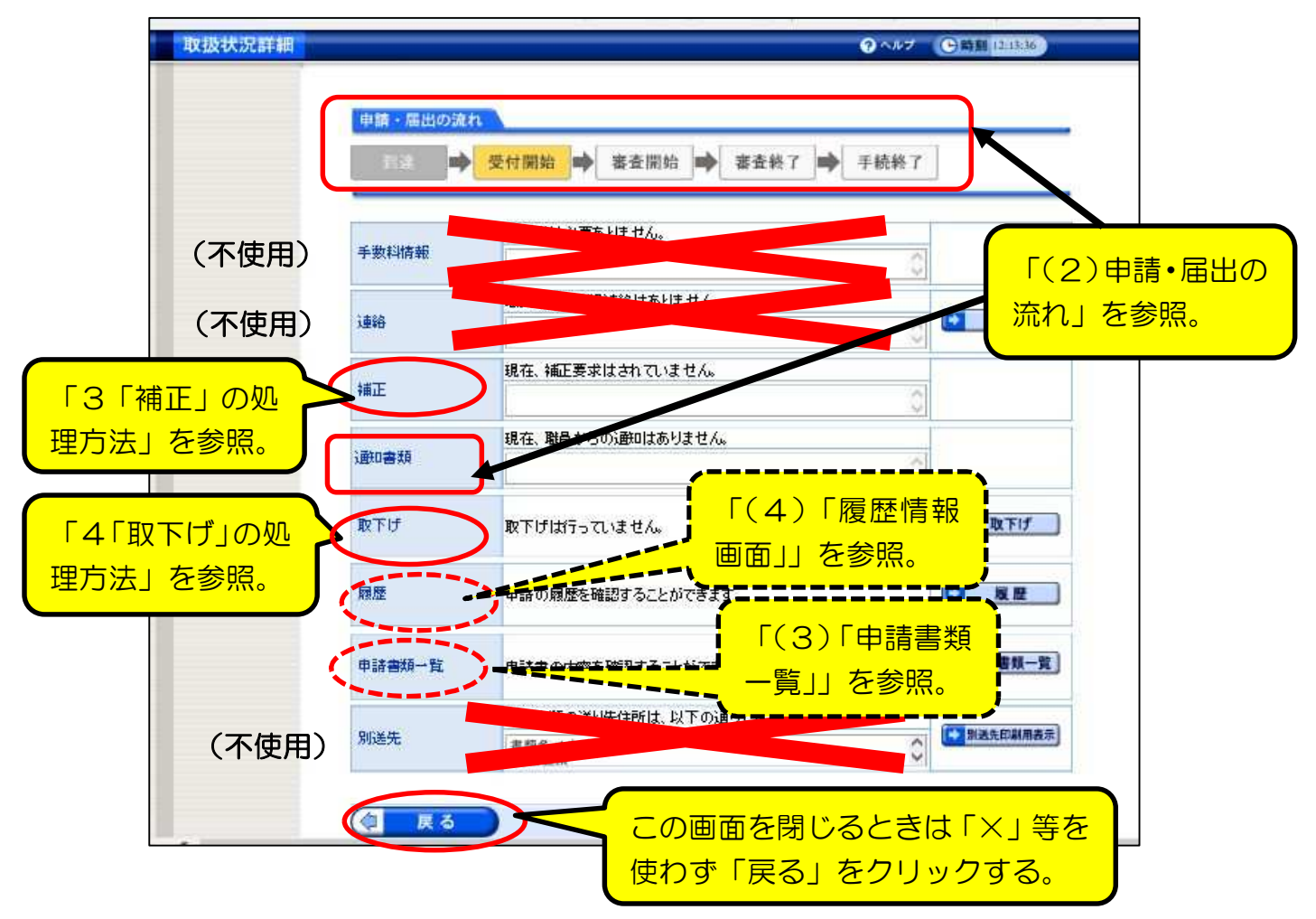

⑵ 「申請・届出の流れ」の各段階と、「通知書類」及びメール送信について 「手続詳細」画面上部の「申請・届出の流れ」の各段階ごとの表示は以下のとおり。

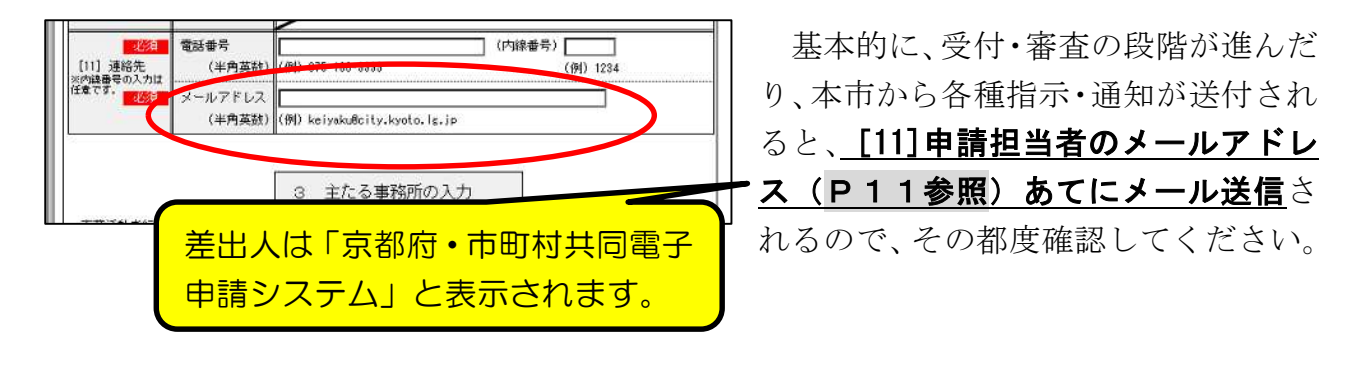

50

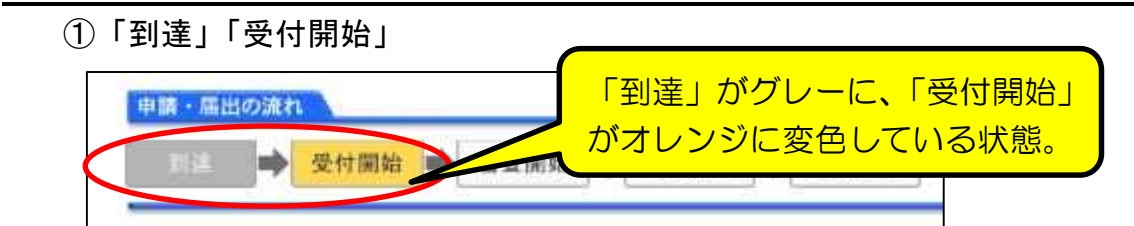

(メール)

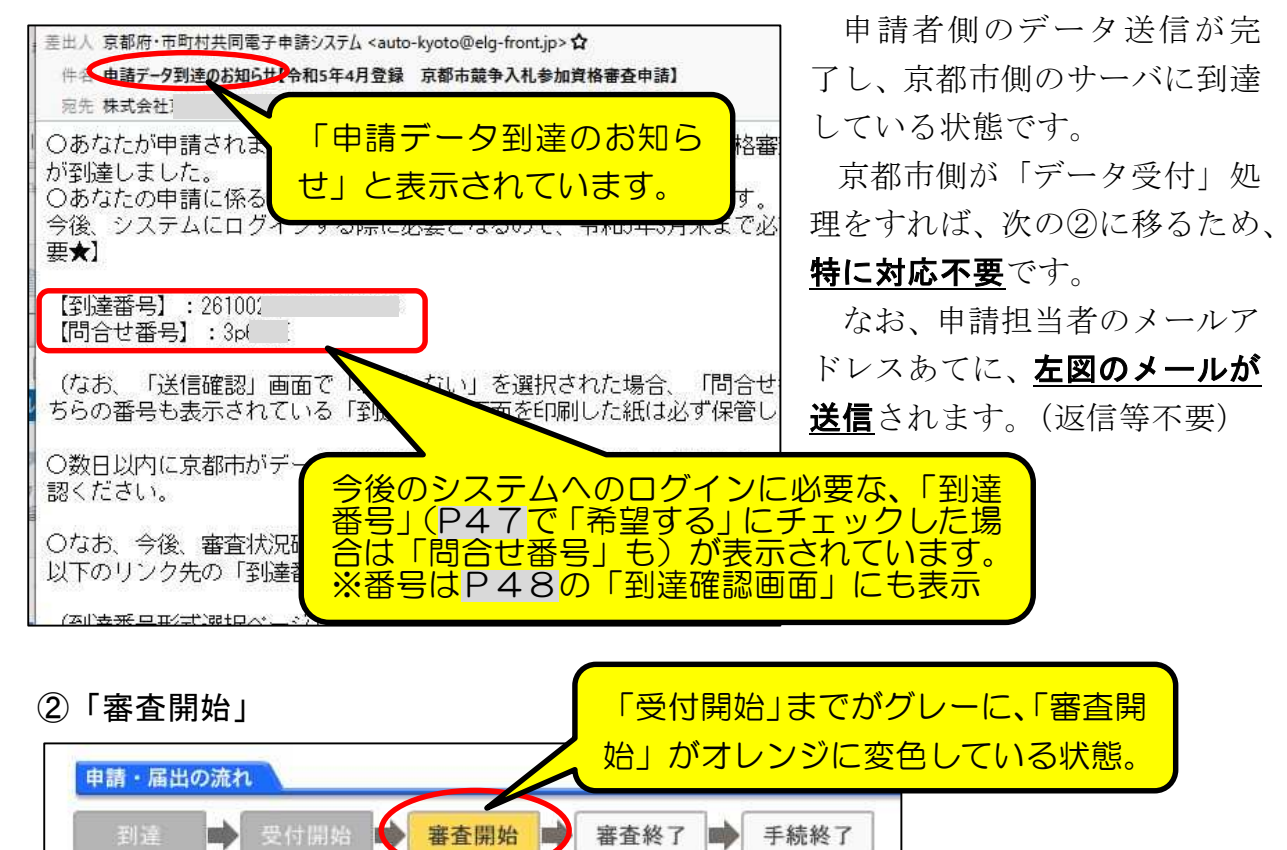

(メール)

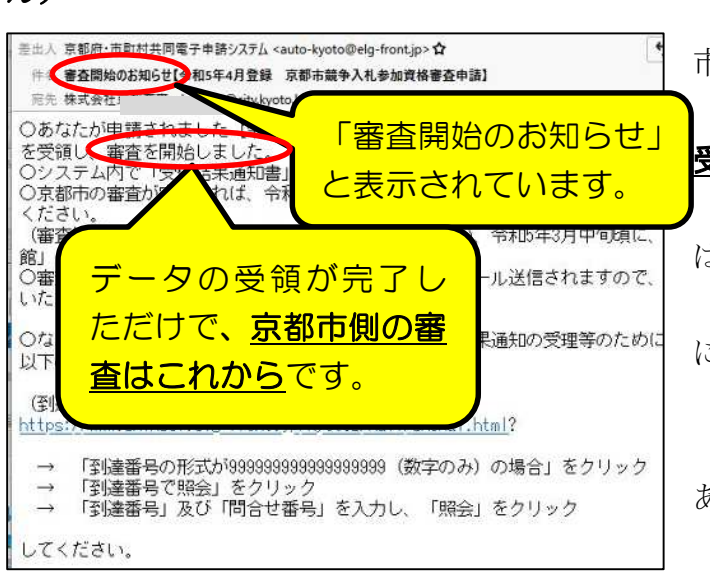

申請者側が送信したデータを、京都 市側が「受付処理」した状態です。 申請者側では「受付結果通知書」の 受取処理を行ってください。 (京都市側から「補正」の指示等あれ ば要対応。(詳細はP55参照)) 京都市側での審査が完了すれば③ に進みます。

なお、申請担当者のメールアドレス あてに、左図のメールが送信されます。 (返信等不要)

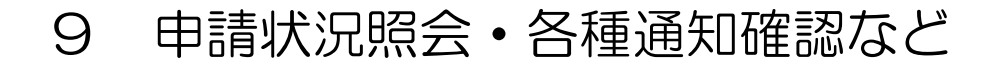

「取扱状況詳細」画面の「通知書類」欄に以下のメッセージが表示されるとともに、シ ステム内で「受付結果通知」が発送されているので、確認してください。

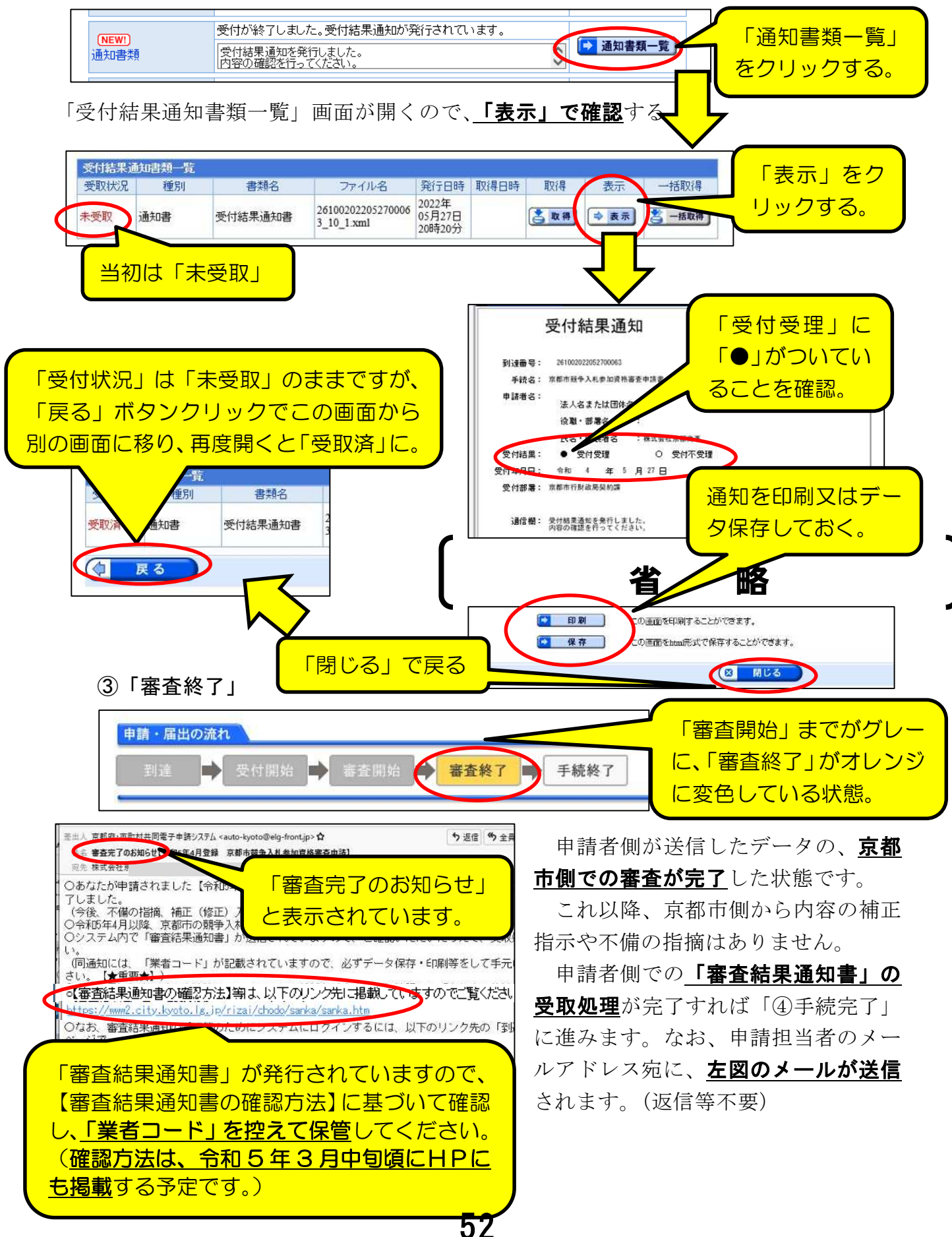

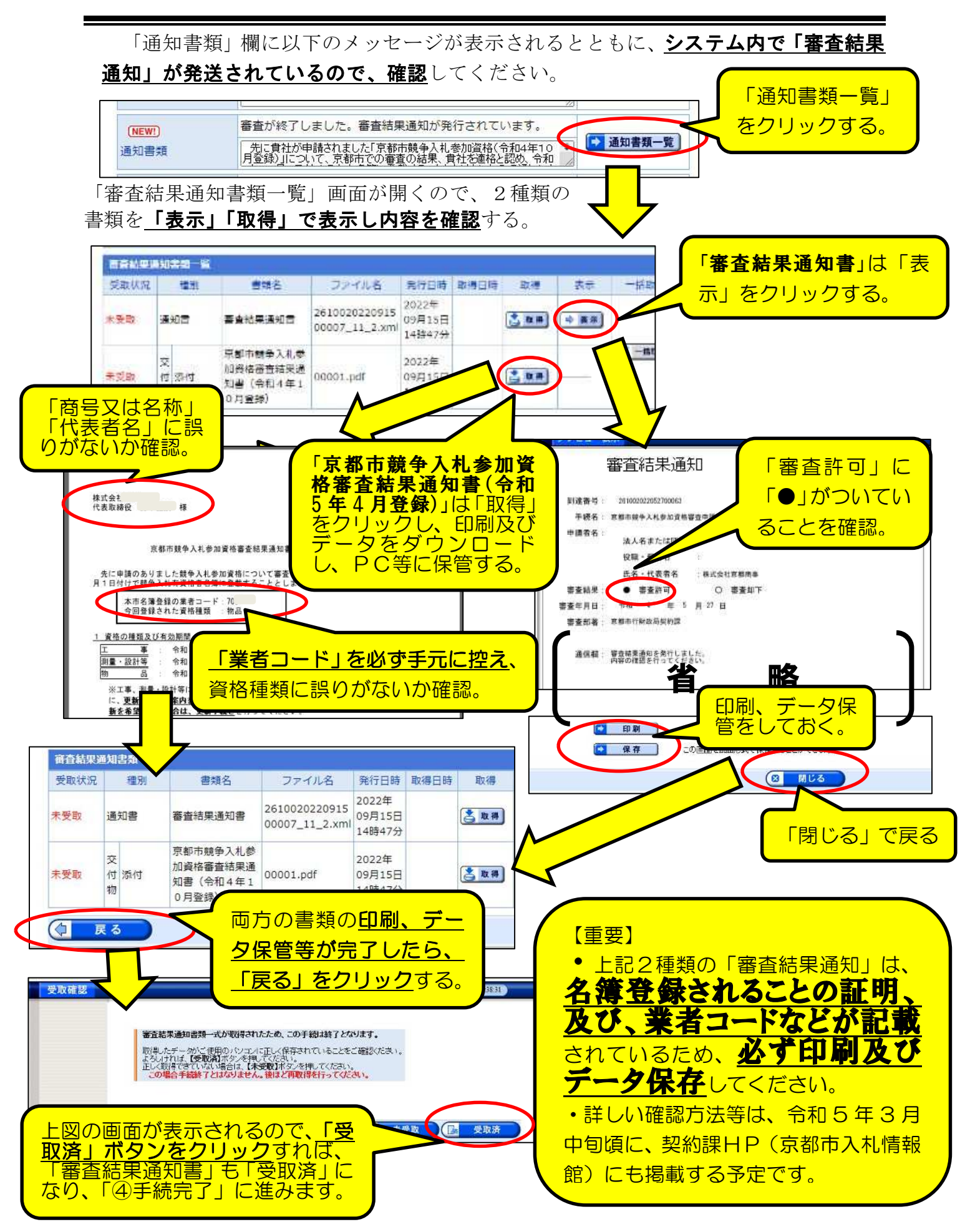

53

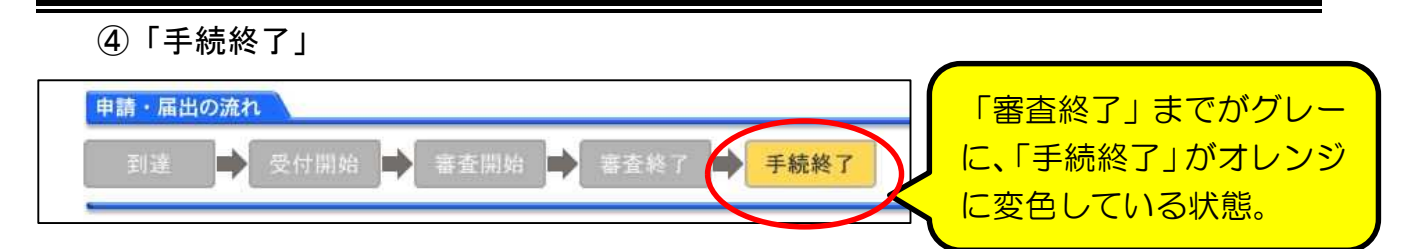

#### 申請・受付・審査が全て終了した状態です。

(注意点)

○印刷、保存した「審査結果通知」(2種類)は、業者コードが印字されているため、 紛失しないように保管しておいてください。(通知ははがき等で郵送はしません。) ○念のため、令和5年4月上旬に「京都市入札情報館」に掲載される「競争入札参加有 資格者名簿」に、間違いなく登載されているかを確認してください。

⑶ 「申請書類一覧」画面

「取扱状況詳細」画面で「申請書類一覧」をクリックすると、紙の提出書類及び添付 データの一覧が表示されます。 クリックすると一 ■ 申請書類一覧 由誌本種一覧 申請書の内容を確認することができます。 覧が表示されます。

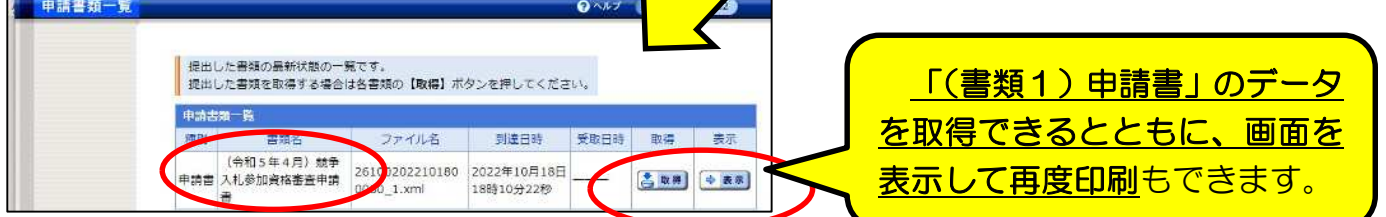

⑷ 「履歴情報」画面

「取扱状況詳細」画面で「履歴」をクリックすると、データ送信以降の、申請者側·

古都市側両方の全てのシステムトでの処理履展が表示されます。

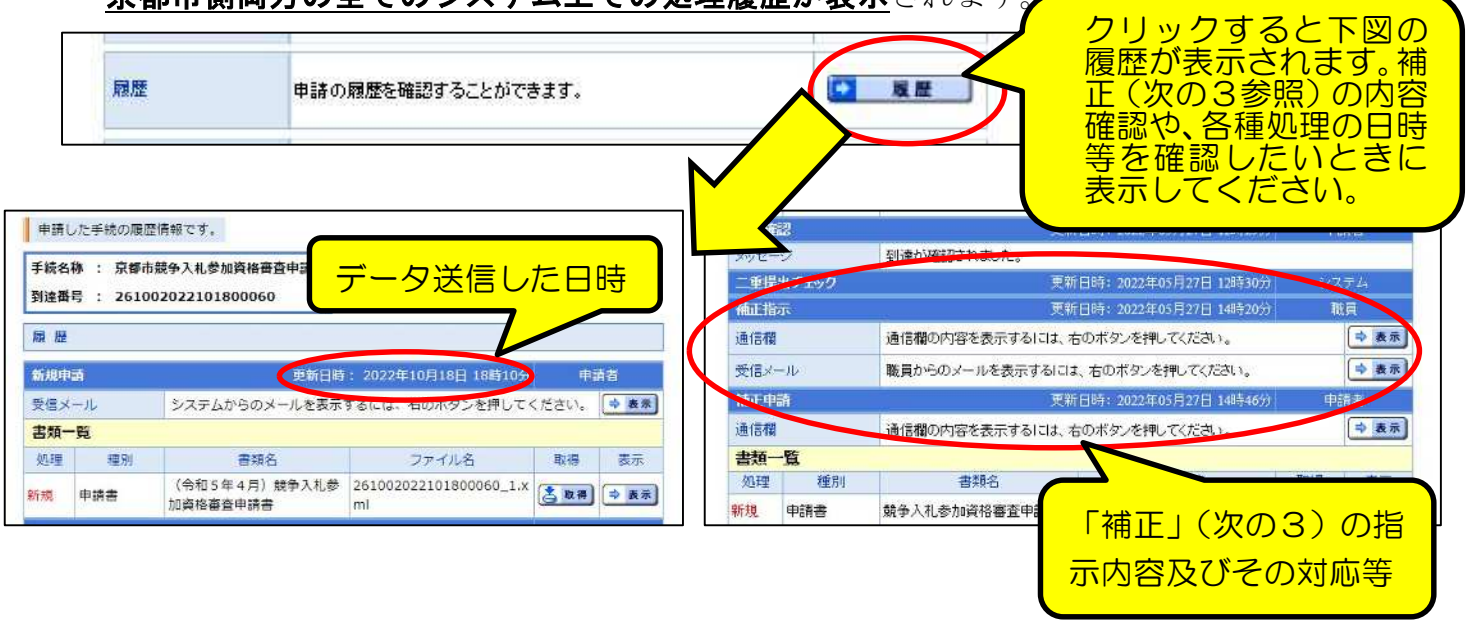

## 3 「補正」の処理方法

申請データ及び提出書類の受付後、申請内容に不備が見つかった場合、京都市側から 「補正」の指示が送信されるので、申請者側で「補正」入力をしてください。 (メール)

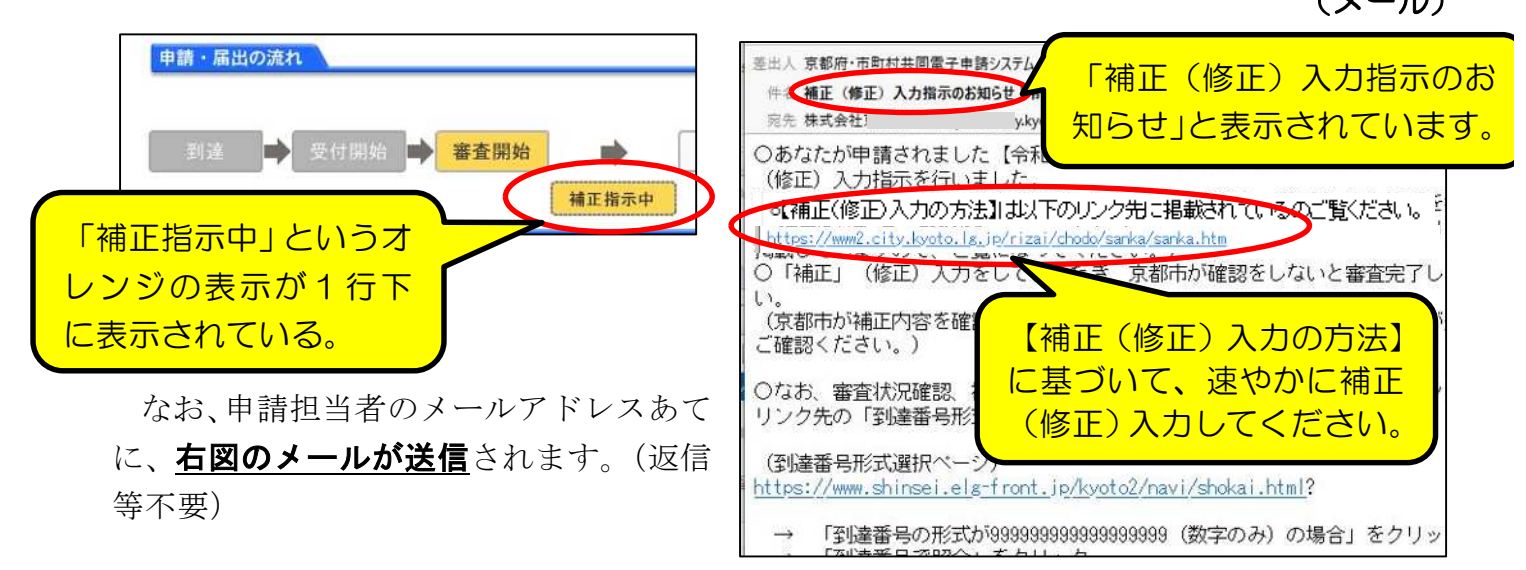

「補正」欄に補正指示メッセージが表示されているので、「補正」をクリックし詳細を 確認してください。

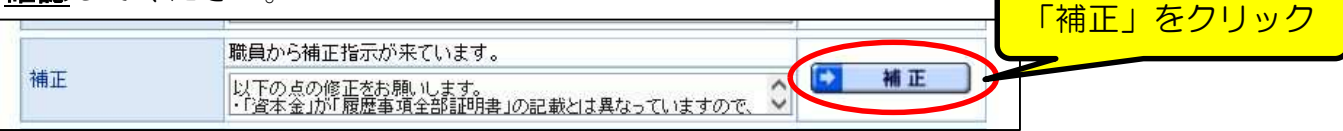

「補正情報」画面が開くので、**「職員通信欄(補正指示内容)」を確認**し、画面最下部の 「補正」ボタンをクリックすれば入力画面に移るので、修正入力をしてください。

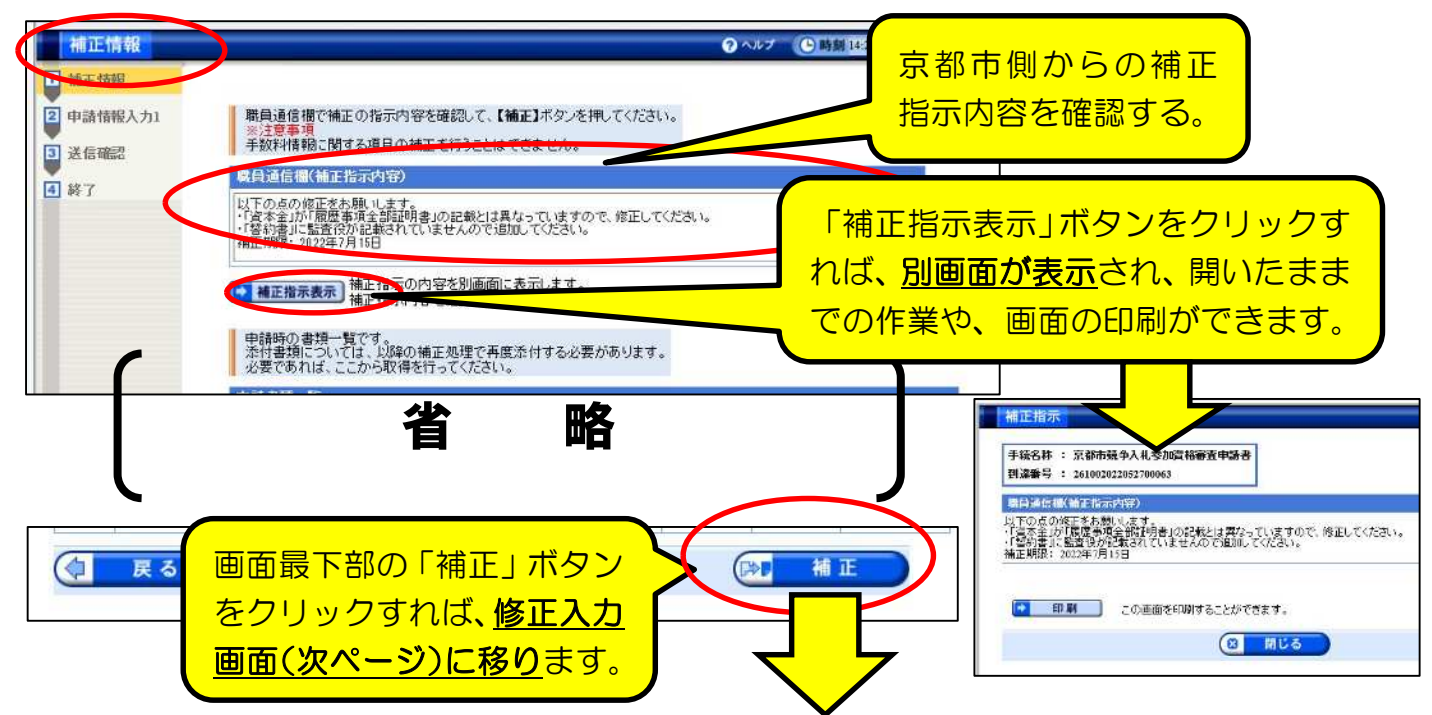

## (入力画面)

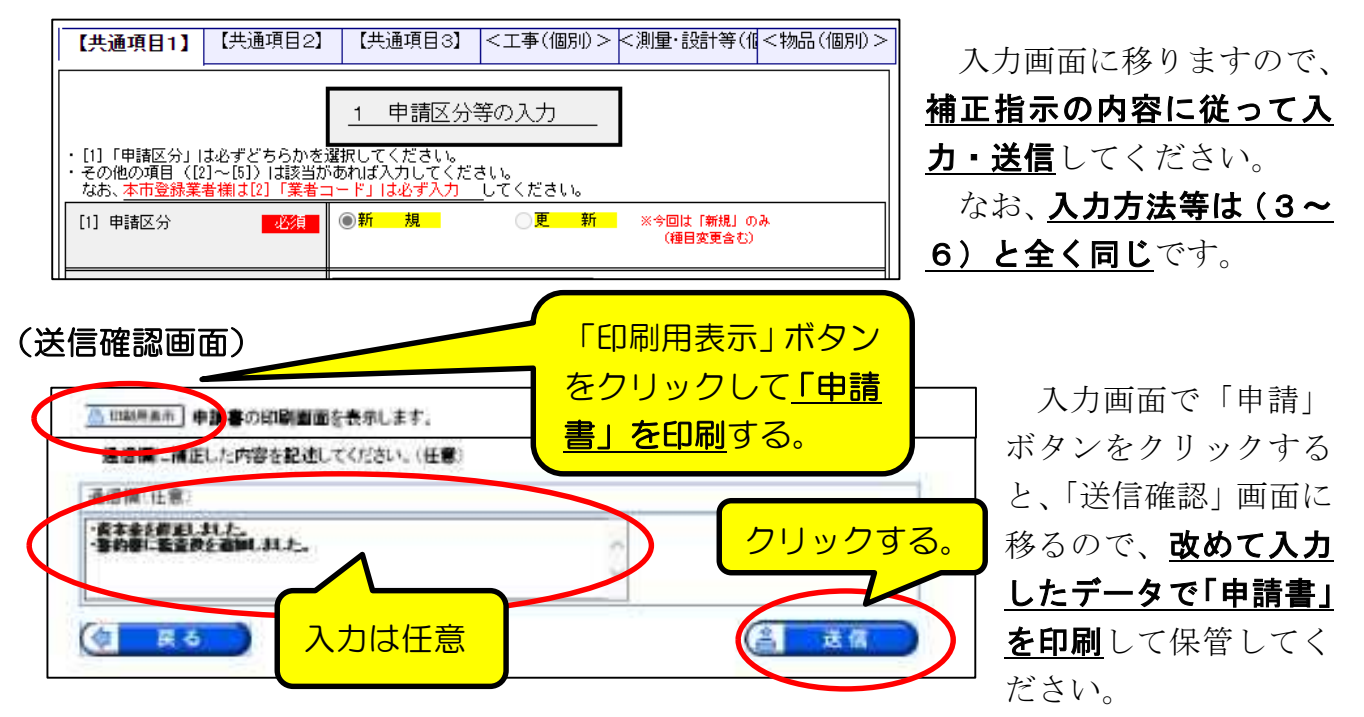

- ・また、「通信欄」は入力は任意ですが、京都市側に伝えたい内容などを入力して送信す ることができます。
- ・「送信」ボタンをクリックすればデータ送信されます。

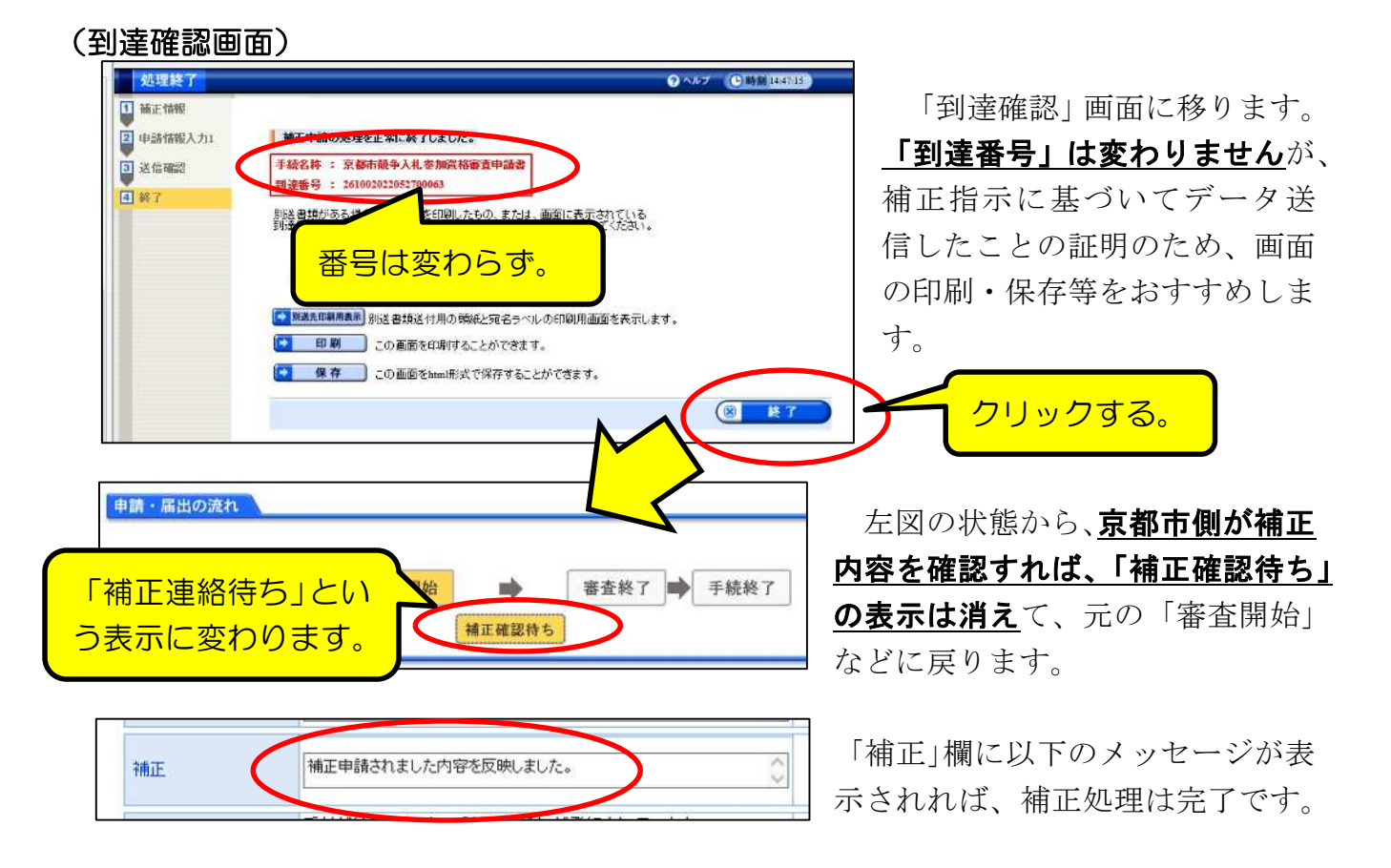

## 4「取下げ」の処理方法

何らかの理由で申請そのものを取り止めたい場合は、「取扱状況詳細」画面で「取下 げ」ボタンを押して取下げを申請することができます。

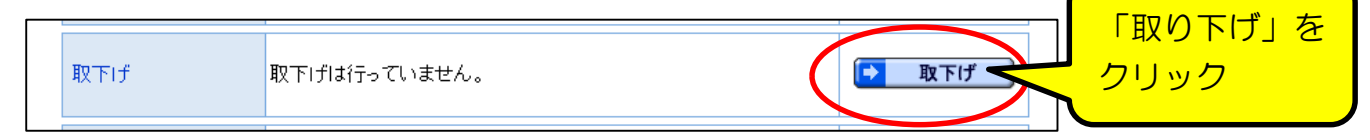

#### (注意点)

○「入力内容に誤りがあったので取下げてから再申請したい」というような理由で あれば、まず京都市側に相談してください。

(誤りが軽微なものであれば、京都市側が補正指示を出してから補正入力してもら うか、京都市側が職権で修正するのが原則です。)

○その他、修正ではなく、完全に申請そのものを取り止めたい場合であっても、紙書 類の提出後であれば、紙書類の扱いを確認する必要があるため、必ず事前に京都市側 に相談をしてから取下げ申請してください。

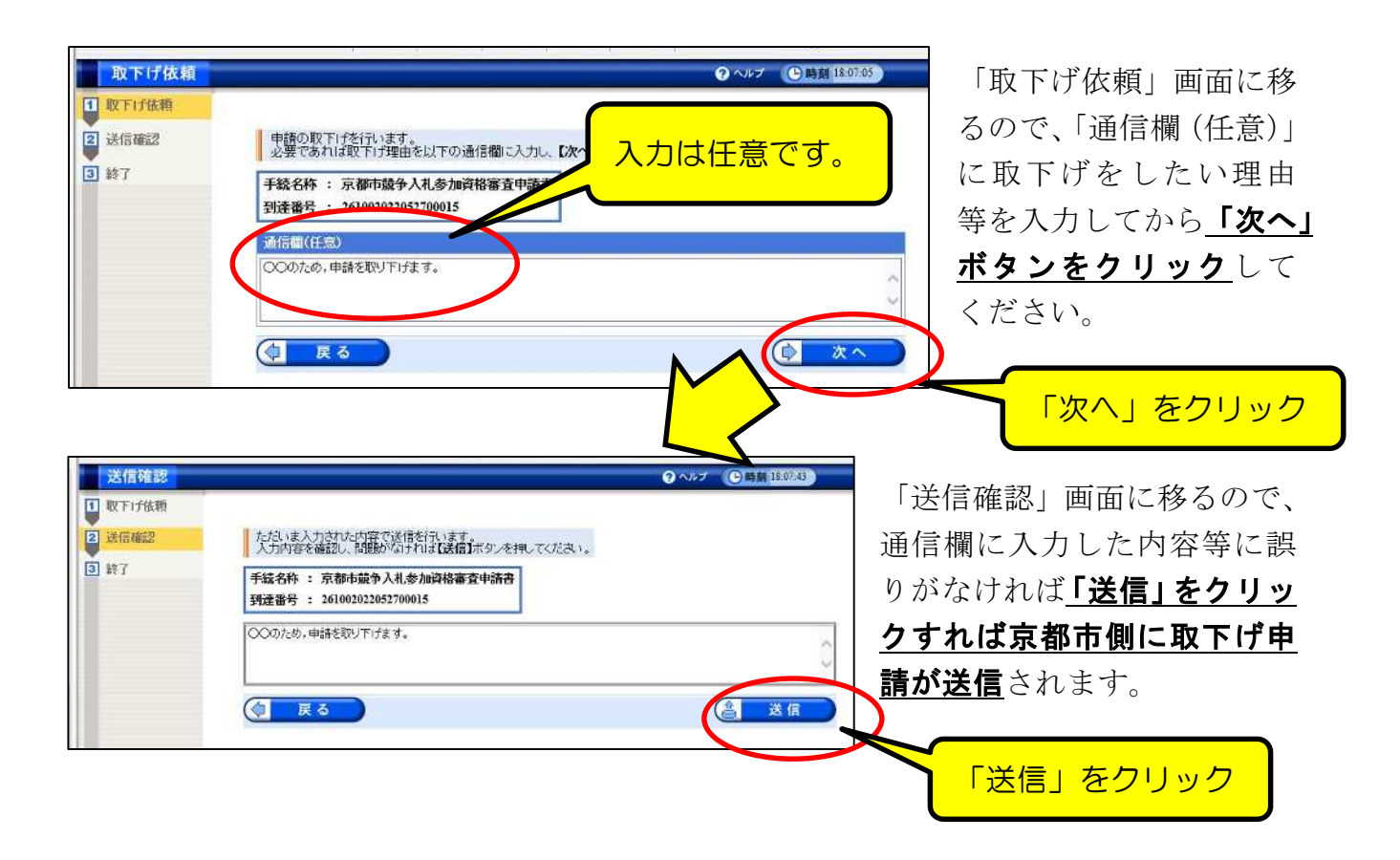

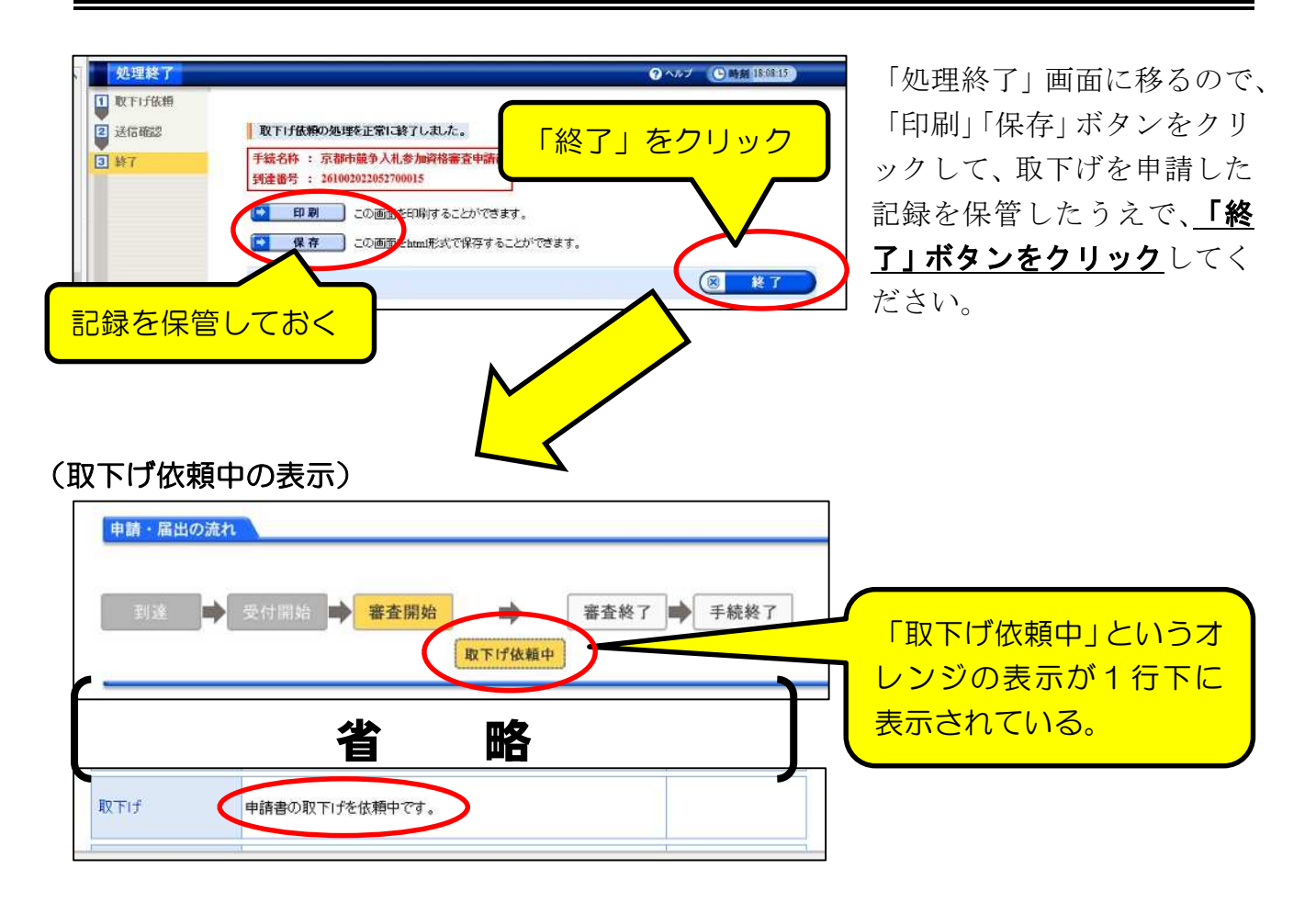

取下げ依頼は申請だけでは効力を発揮(申請データが抹消される)わけではなく、 都市側が取下げを「許可」する必要があります。

京都市側が取下げの許可処理を行うと、表示は以下のとおりとなり、システム内で「取 下げ結果通知」が発送されているので、確認してください。

### (取下げ許可後の表示)

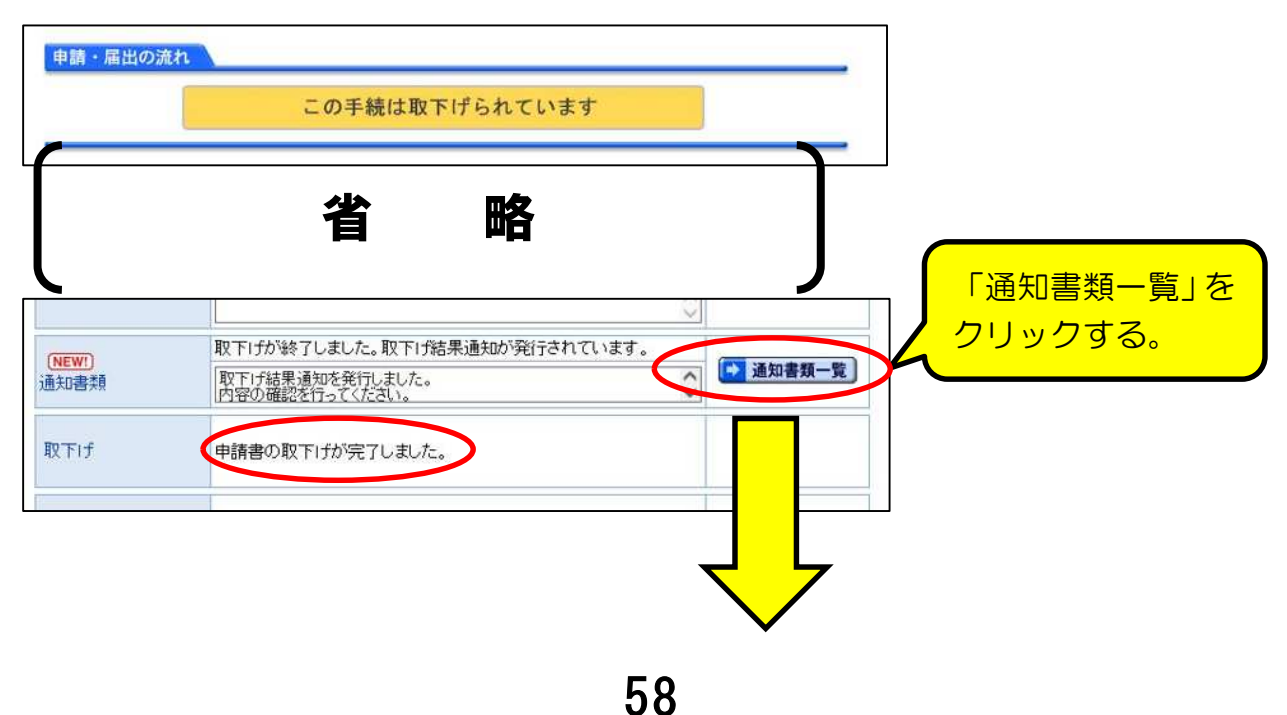

取下げ結果通知書類一覧 受取状况 種別 書類名 ファイル名 発行日時 取得日時 取得 表示 一括取得 「表示」をク 2022年 26100202205270001 通知書 取下げ結果通知書 05月27日 さ取り つま示 アコー拓取得 未受取  $5121$  xml 188年12分 リックする。 当初は「未受取」 取下げ結果通知 「取下げ許可」に 到達番号: 261002022052700015 「●」がついている 手続名: 京都市競争入札参加資格審査申請書 申請者名: 法人名または団体名 ことを確認。 役職・部署名 氏名·代表者 「受取状況」は当初は「未受取」の 取下げ結果: ● 取下げ許可 ○ 取下げ却下 ままですが、「戻る」ボタンクリッ 担当部署:京都市行財政局契約課 クでこの画面から別の画面に移っ 通信欄: 取下げ結果通知を発行しました。 てから再度開くと「受取済」に。 必要に<u>応じて、印</u> **省 略** 刷、データ保存を。 取 暗想一覧 受取 種別 書類名 **ET BM** ■南を田園することができます。  $Q$   $R$ <sup>#</sup> <br>画面をlend形式で保存することができます。 261 受取 通知書 取下げ結果通知書  $5 G$   $BUS$  $\bigotimes$ 戻る 「閉じる」で戻る

#### 「通知書類一覧」画面が開くので、「表示」で確認する。

### (メール)

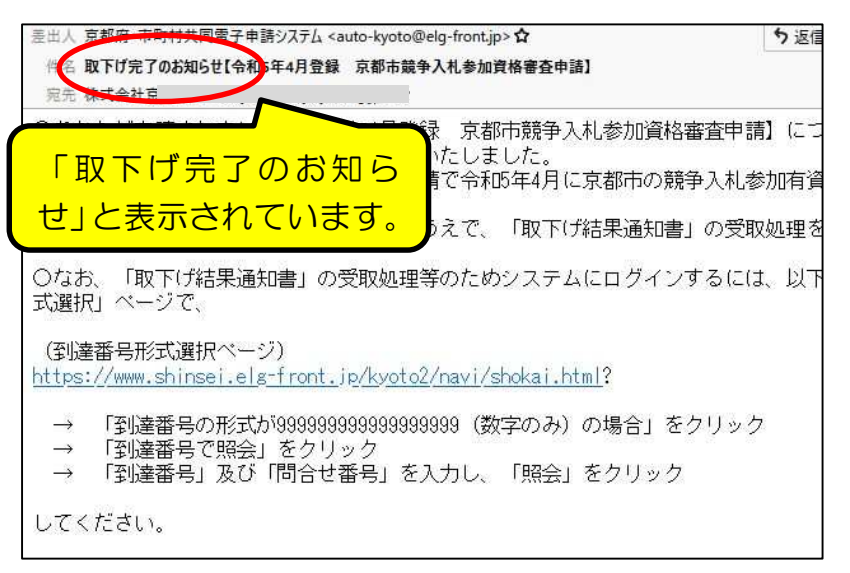

なお、申請担当者のメールア ドレスあてに、左図のメールが 送信されます。(返信等不要)

取下げ処理をしたことでデ ータが抹消されるため、今回の 令和5年4 月申請受付で名簿に 登録されることはありません。 (登録を希望する場合は、再度 申請する必要があります。)